TERMINAL CONTAINER RAVENNA

# Manuale CAP Trucking Companies

**SGS** 

**SINCERT** 

**SINCERT** 

SGS

**SINCERT** 

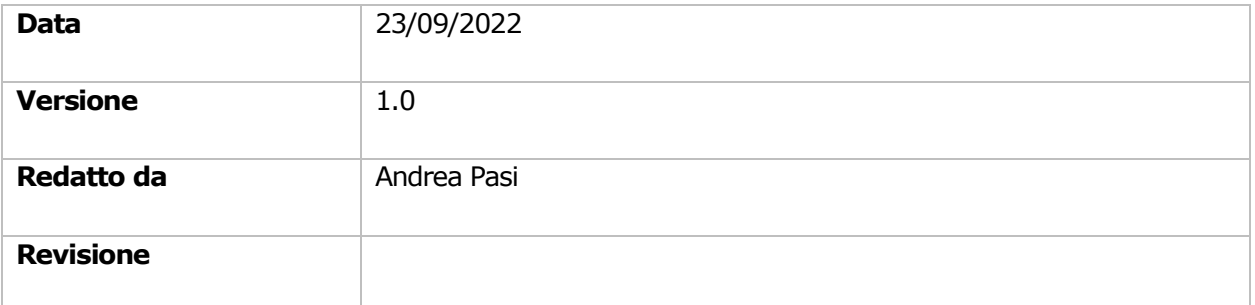

## Contents

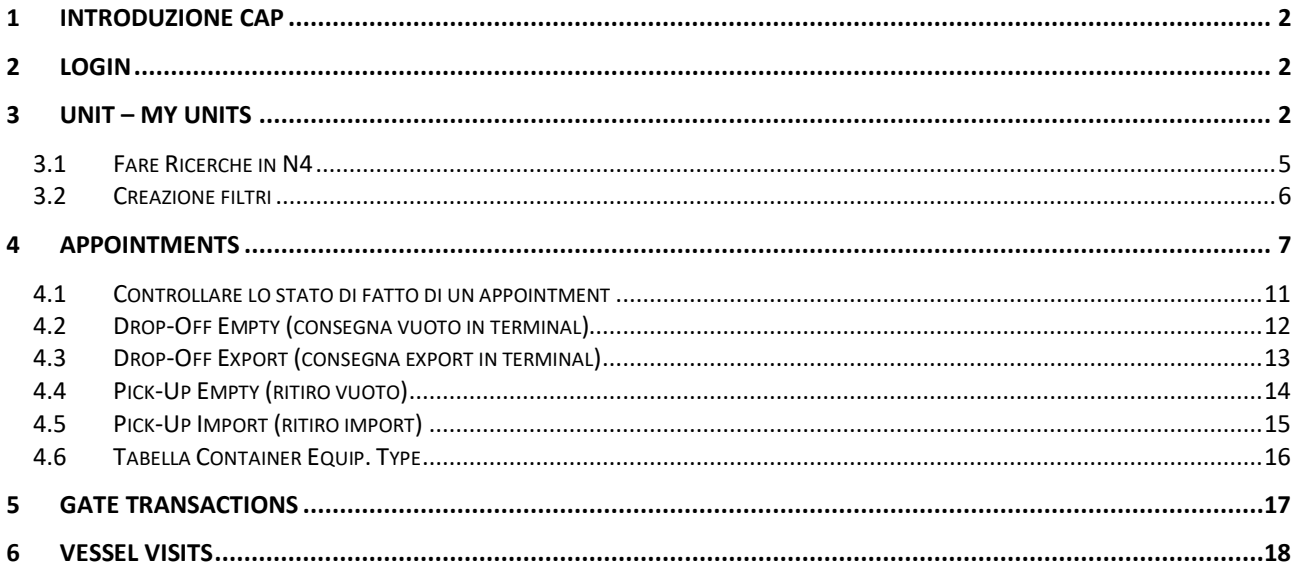

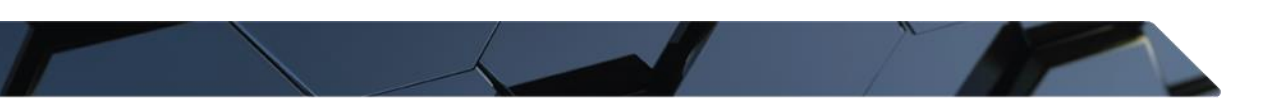

## <span id="page-1-0"></span>1 INTRODUZIONE CAP

Il CAP, Community Access Portal, è il software in dotazione ai trasportatori per controllare lo stato delle loro Truck Visits, per controllare la presenza di Units da ritirare, e inserire futuri Appointments.

## <span id="page-1-1"></span>2 LOGIN

Il portale web e le credenziali di accesso fornite in precedenza andranno inserite sul proprio Browser.

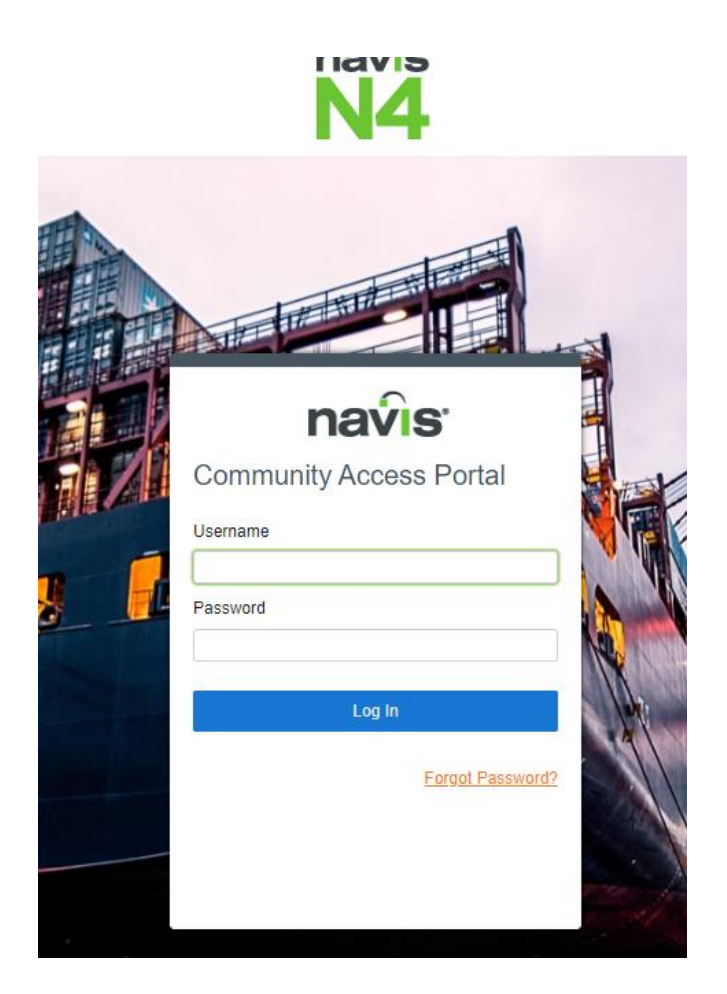

## <span id="page-1-2"></span>3 UNIT – MY UNITS

Attraverso Unit e My Units è possibile controllare lo stato di una Unit e i relativi dati.

Dentro la tab Units saranno visibili solo i containers associati con la relativa Trucking Company. Ogni volta che si crea un Appointment associato a una TC apparirà nella lista.

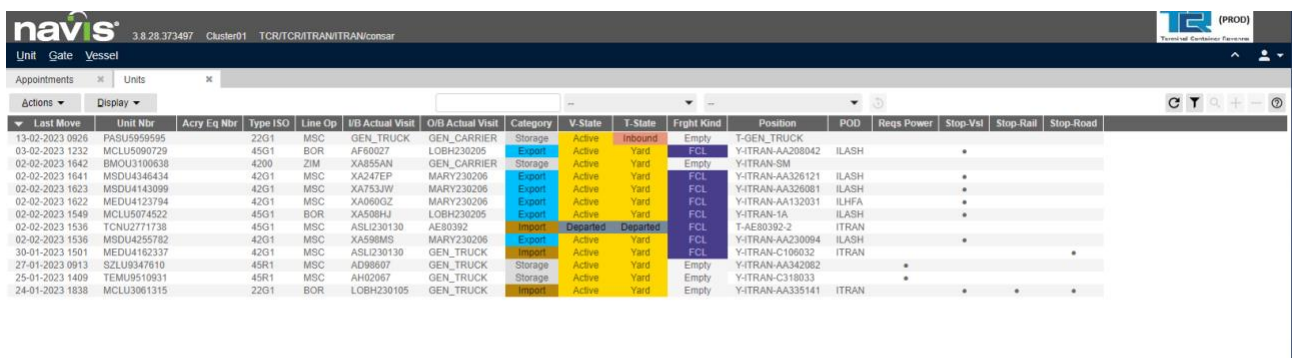

Dentro la tab My Units invece è possibile aggiungere delle unità per tenerle in una lista privata. Per aggiungere una unit procedere in questo modo:

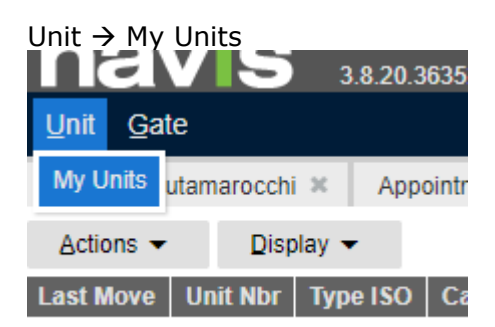

#### Display  $\rightarrow$  Add

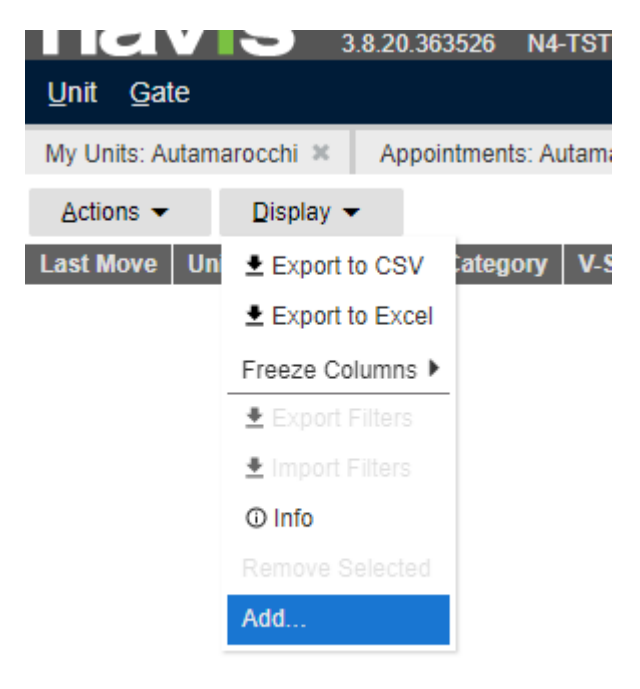

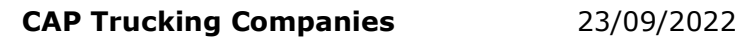

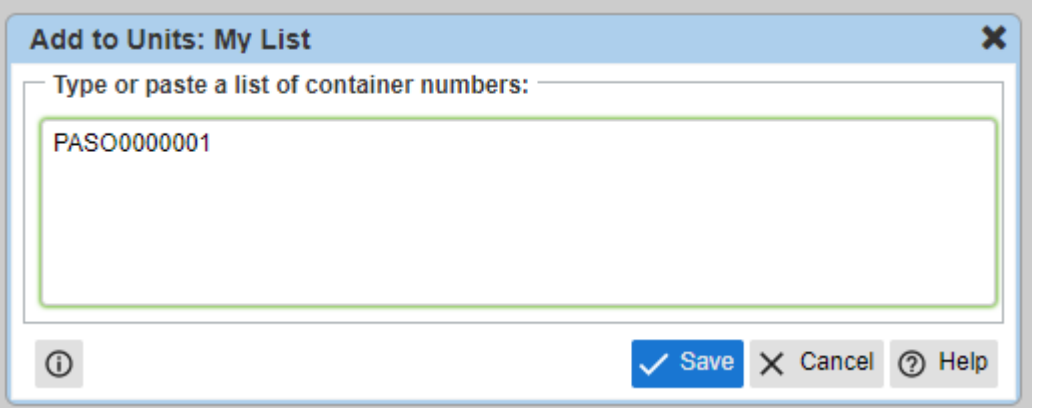

Inserire il numero della o delle unit interessate e premere Save.

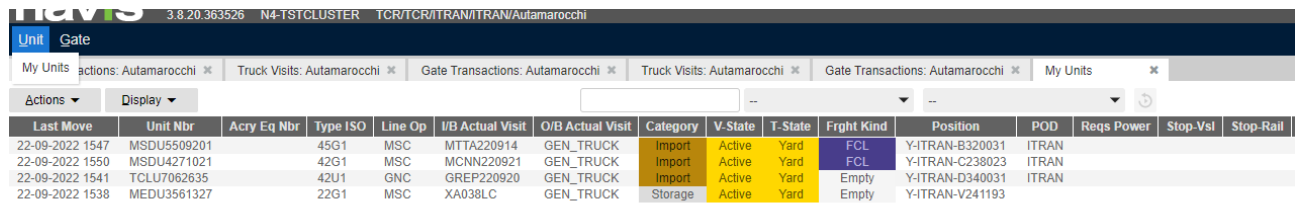

In ognuna delle due tab è possibile nascondere o visualizzare gli attributi di una Unit. Basterà fare click destro sulla barra scura in alto e selezionare l'attributo desiderato.

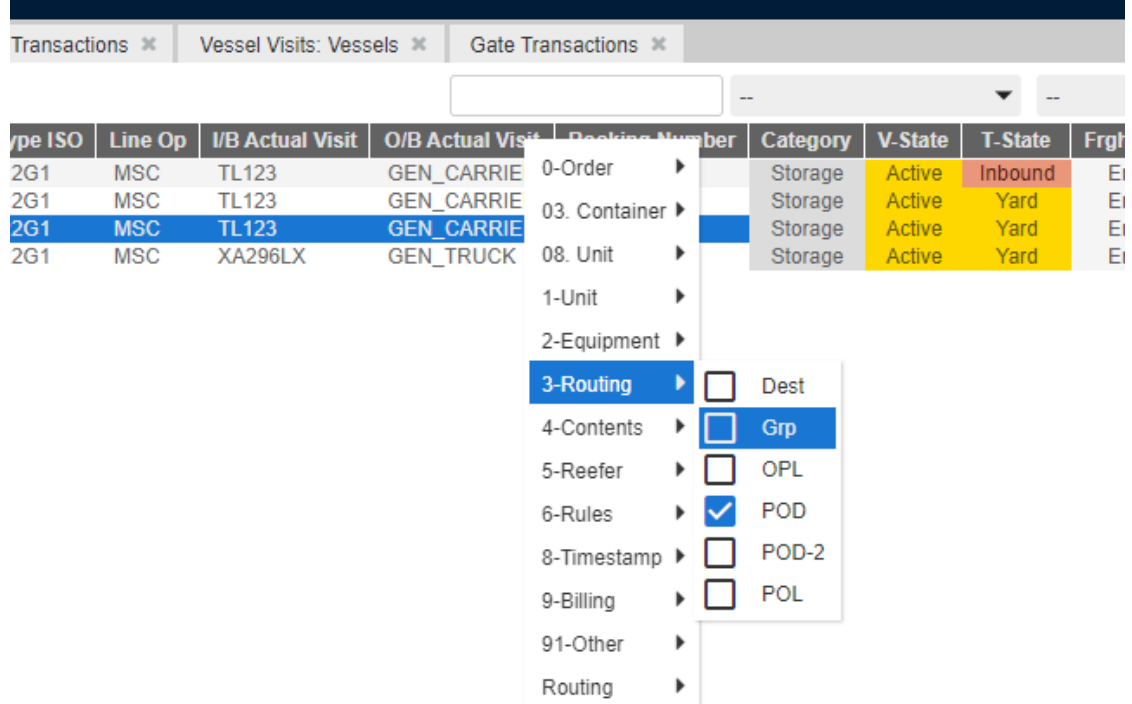

## <span id="page-4-0"></span>3.1 Fare Ricerche in N4

E' possibile fare ricerche per scremare i dati visibili in ogni tab di N4.

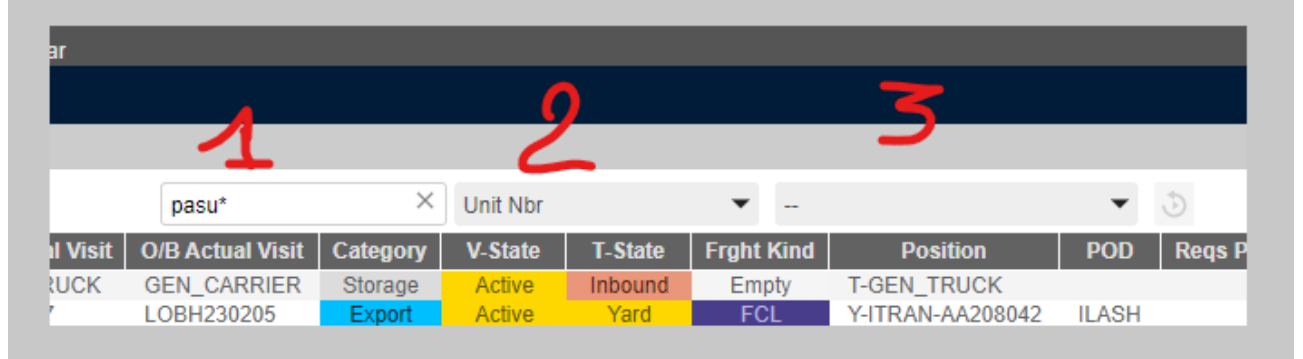

#### Ci sono 3 campi sfruttabili:

- 1- Il primo serve per imputare i dati della ricerca. Ad esempio se volessimo cercare un container potrei scrivere "MEDU1234567" se sto cercando una precisa unit, oppure MEDU\* o MEDU% per cercare tutte le unit che cominciano con una certa sigla.
- 2- Il campo dove avverrà la ricerca. Nel caso della sigla del container, dovrò stringere la ricerca al campo "Unit Nbr".
- 3- Un ulteriore filtro da applicare alla ricerca. Ad esempio se voglio controllare tutte le sigle che cominciano con MEDU che sono attualmente vuote e in Yard dovrò creare un filtro coi parametri "Freight Kind = Empty" e "Transit State= Yard". Nel paragrafo seguente verrà spiegato come creare e salvare un filtro.

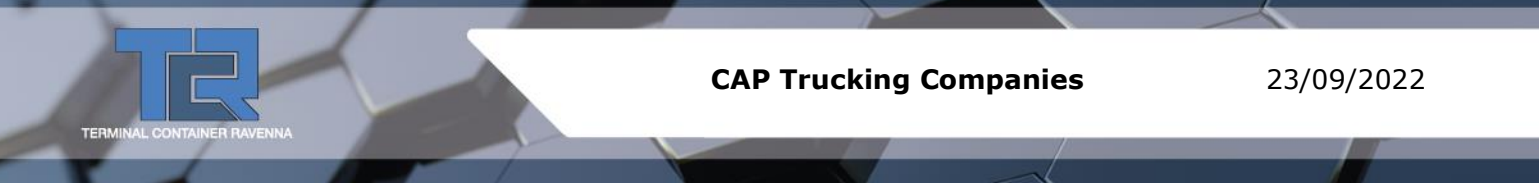

## <span id="page-5-0"></span>3.2 Creazione filtri

Su tutte le Tab di N4 è possibile creare filtri ad Hoc per fruire al meglio dei dati presenti in una data maschera (Unit, Booking, Appointments, Transactions etc…).

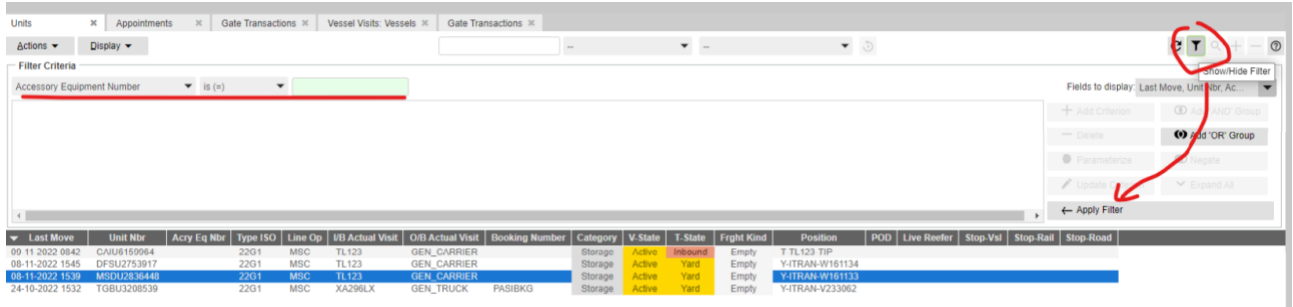

Ad esempio nella maschera Unit, spingendo sul simbolo dell'imbuto è possibile creare dei filtri personalizzati per scremare le Unit non necessarie.

Ad es. vogliamo consultare solo le unit in terminal vuote

Transit State is  $(=)$  Yard  $\rightarrow$  premere add criterion Freight Kind is  $(=)$  Empry  $\rightarrow$  premere add criterion

#### Permere Apply Filter

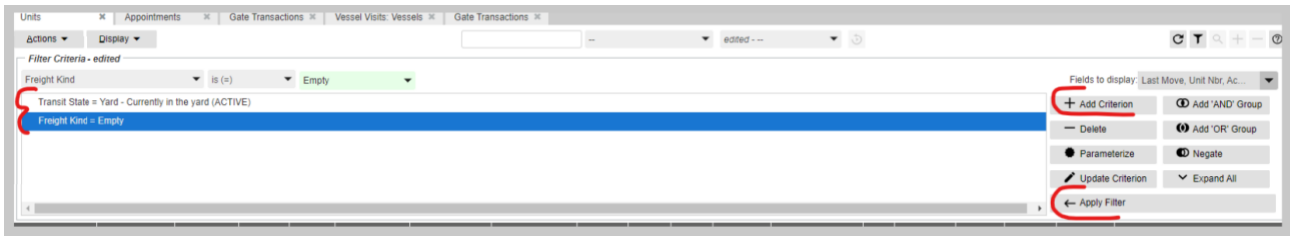

I filtri possono essere anche essere parametrizzati, e salvati.

Per salvare un filtro premere "Save table view as filter"

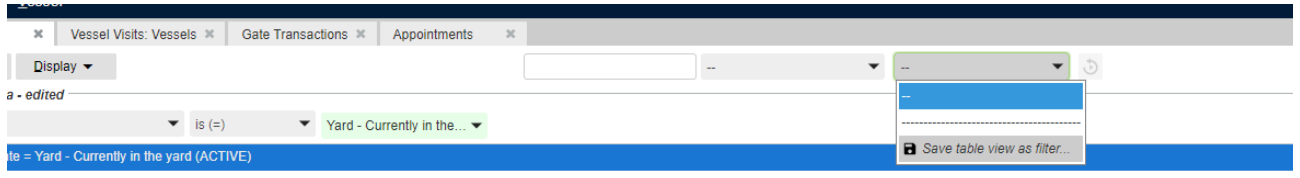

Unit Nbr | Acry Eq Nbr | Type ISO | Line Op | UB Actual Visit | O/B Actual Visit | Category | V-State | T-State | Frght Kind | Position | POD | Live Reefer | Stop-Vsl | Stop-Rail | Stop-Road |

Dargli un nome e salvarlo

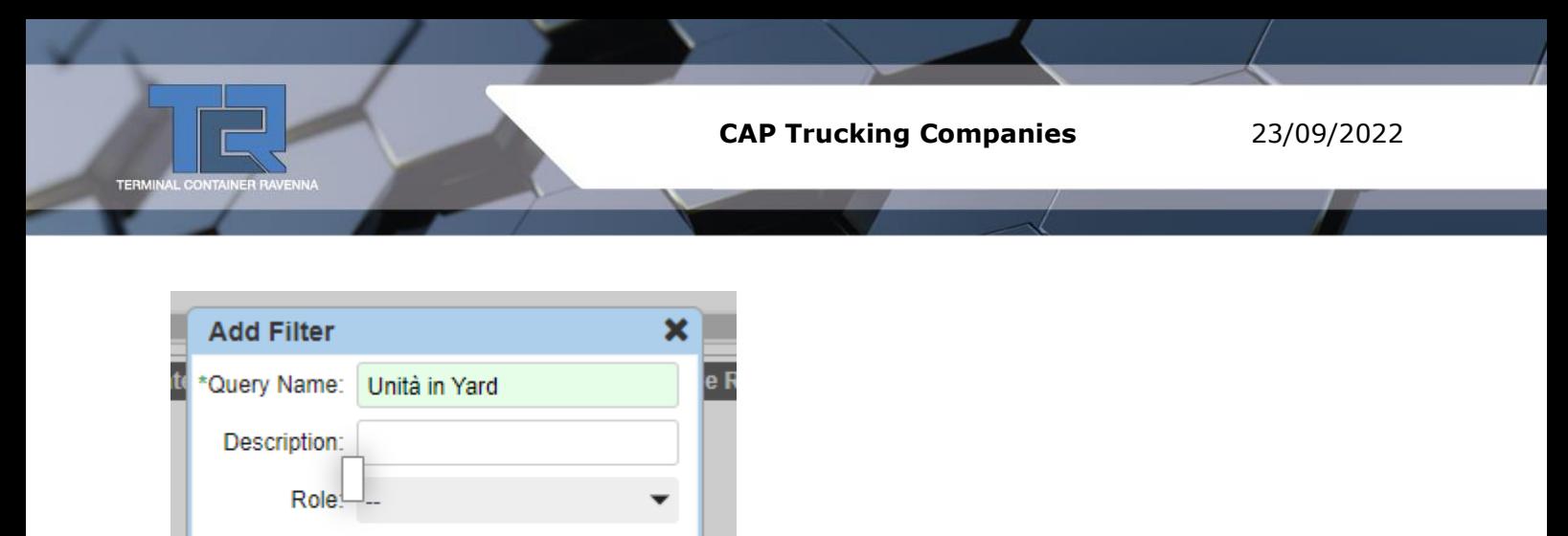

Il filtro salvato sarà richiamabile selezionandolo dalla tendina di ricerca.

X Cancel @ Help

Save

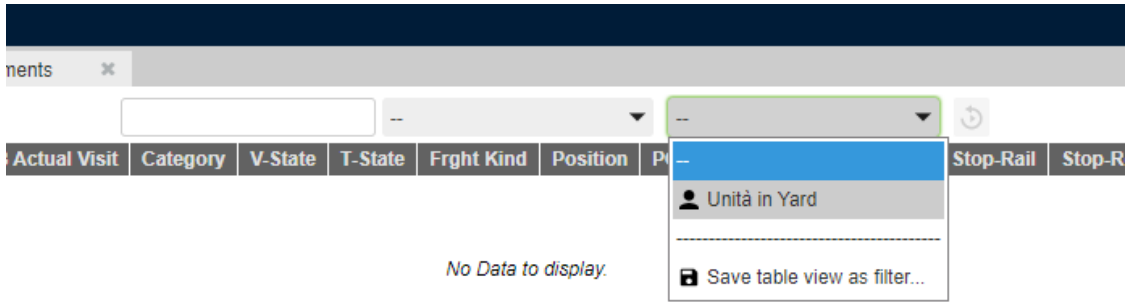

## <span id="page-6-0"></span>4 APPOINTMENTS

In questa maschera si possono creare gli appuntamenti delle future transazioni con TCR. Gli appointments servono per riservare un appuntamento di un Camion per una certa operazione.

I dati compilati negli appointments compariranno nella marchera del varchista al TCR. Controllate sempre che i dati necessari siano compilati e corretti.

Il punto di contatto tra gli appointments e le Gate Transactions create al Varco è la Truck Licence Plate, cioè la Targa del Rimorchio. Un Appointment senza Targa del rimorchio non sarà mai visibile al Varco e perciò non si potrà procedere all'ingresso del camion.

Per apire la maschera degli appointments:

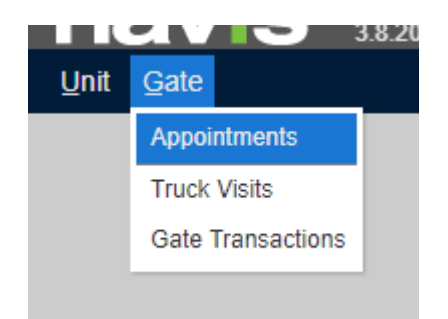

Gate  $\rightarrow$  Appointments

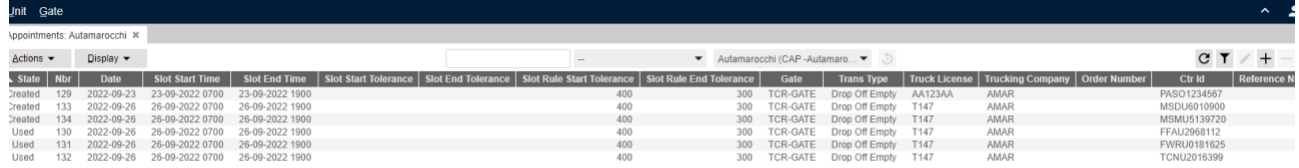

Premere "+" add per aggiungere un Appointment o Edit per modificarne uno già esistente.

Selezionare una delle 4 transazioni possibili:

- 1 **DROP OFF EXPORT** → Consegna Export
- 2 **DROP OFF EMPTY** → Consegna Vuoto
- 3 **PICK UP IMPORT** → Ritiro Import Full
- 4 -**PICK UP EMPTY** → Ritiro Vuoto

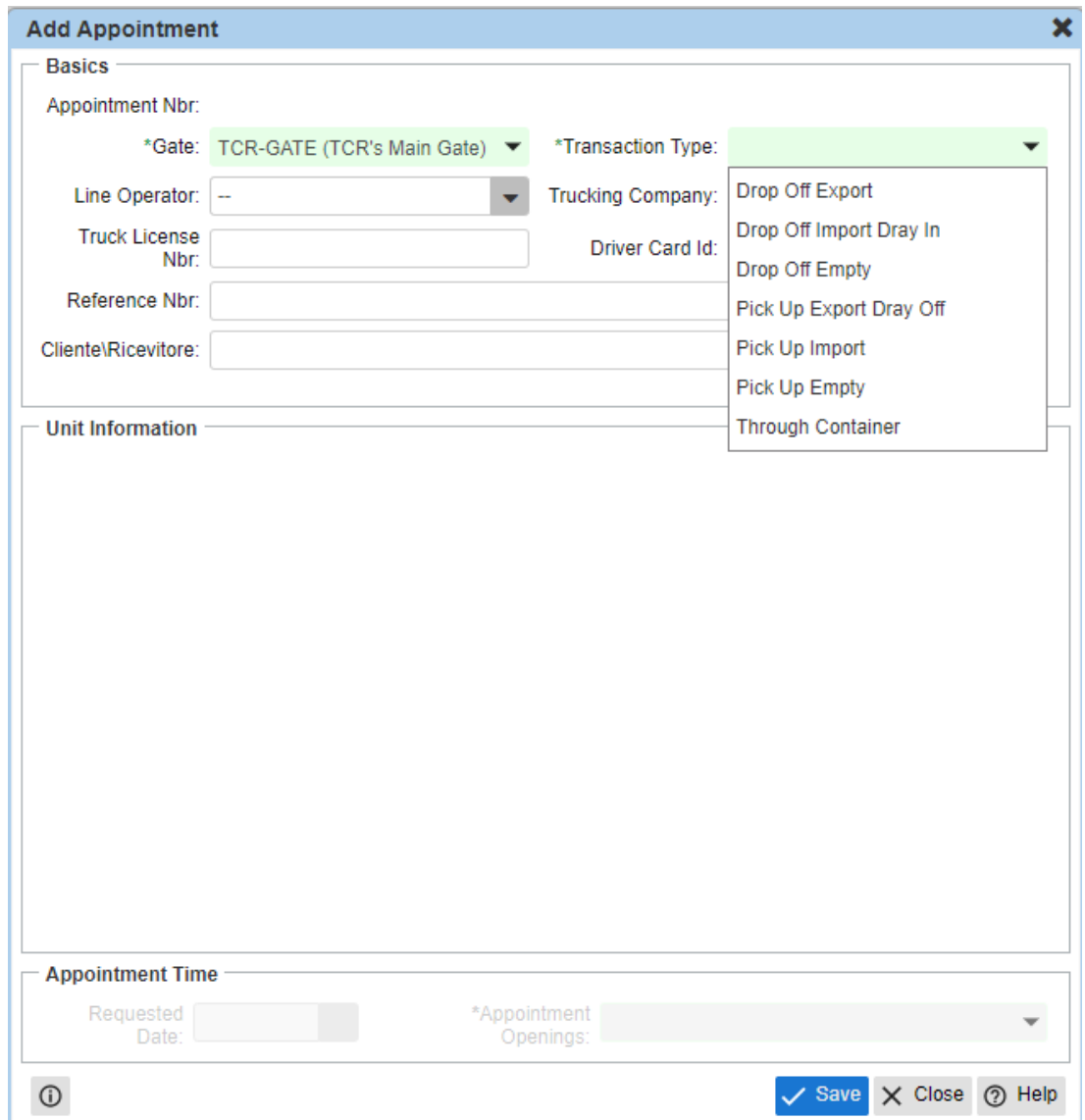

Inserire i dati della linea, trucking company, Truck License etc….

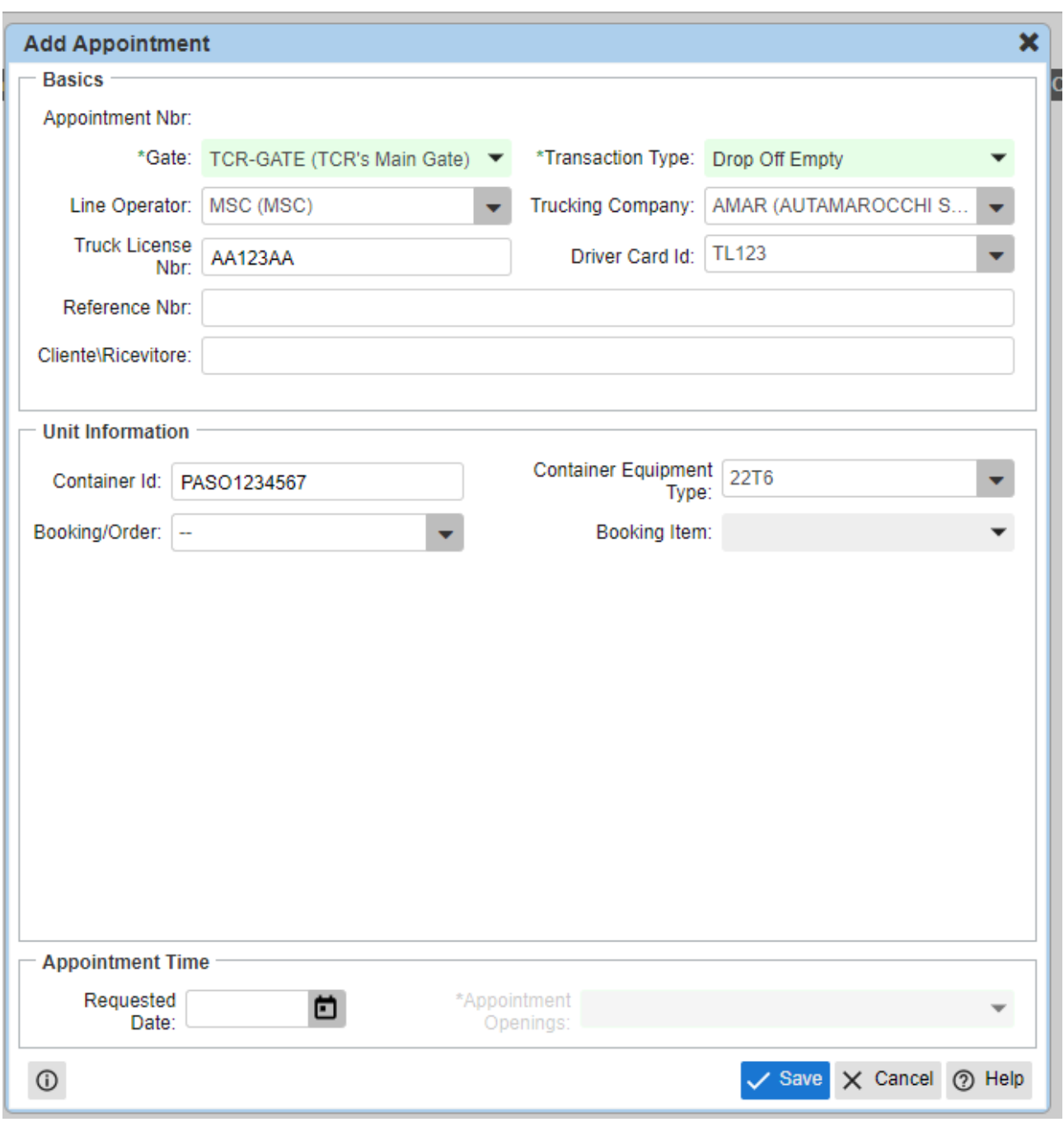

Inserire data e orario dell'appointment.

TEI

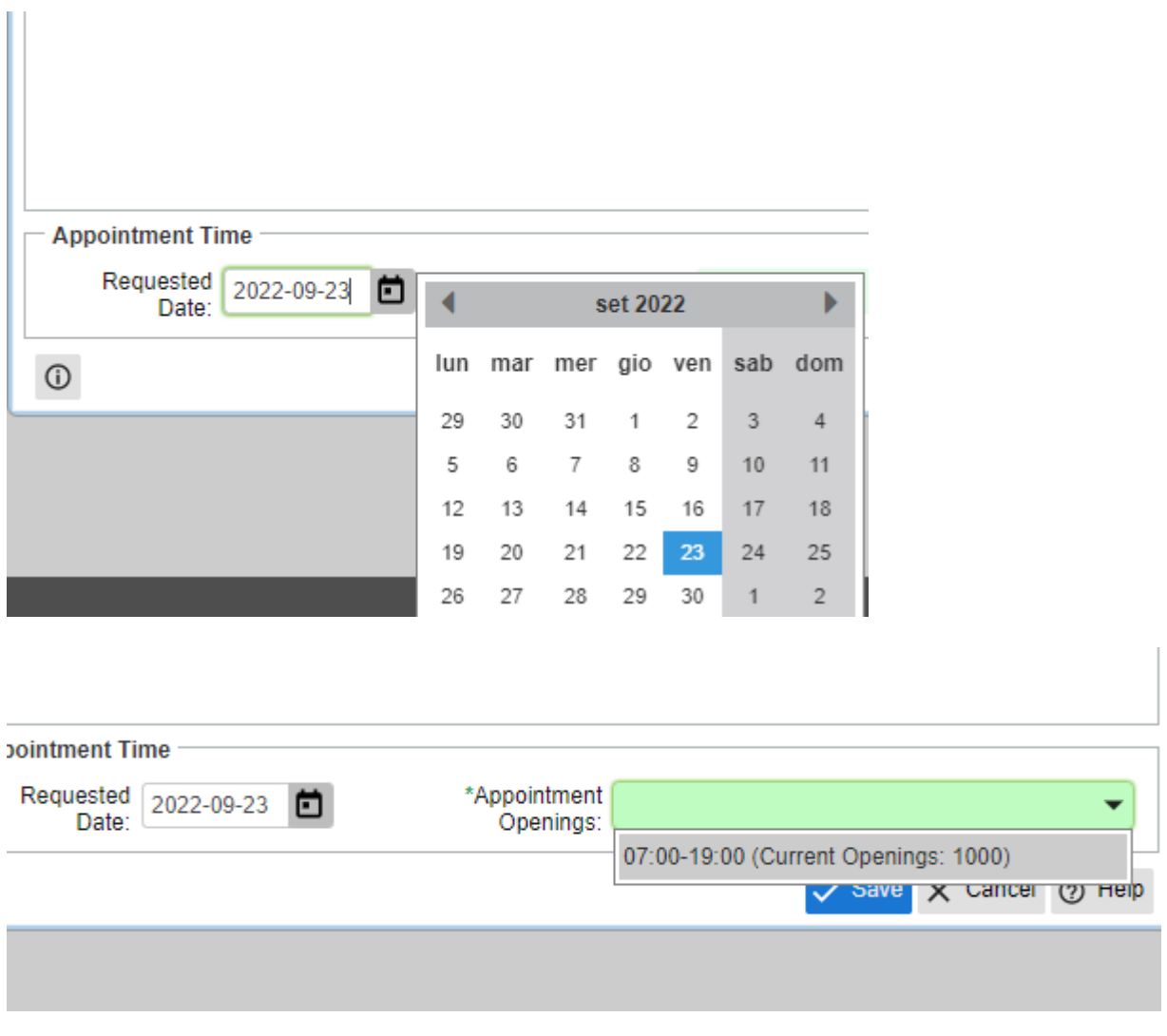

Premendo Save l'appuntamento verrà creato.

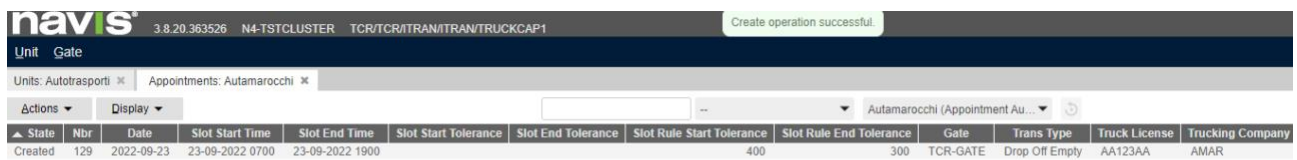

Gli appuntamenti possono essere modificati successivamente o cancellati.

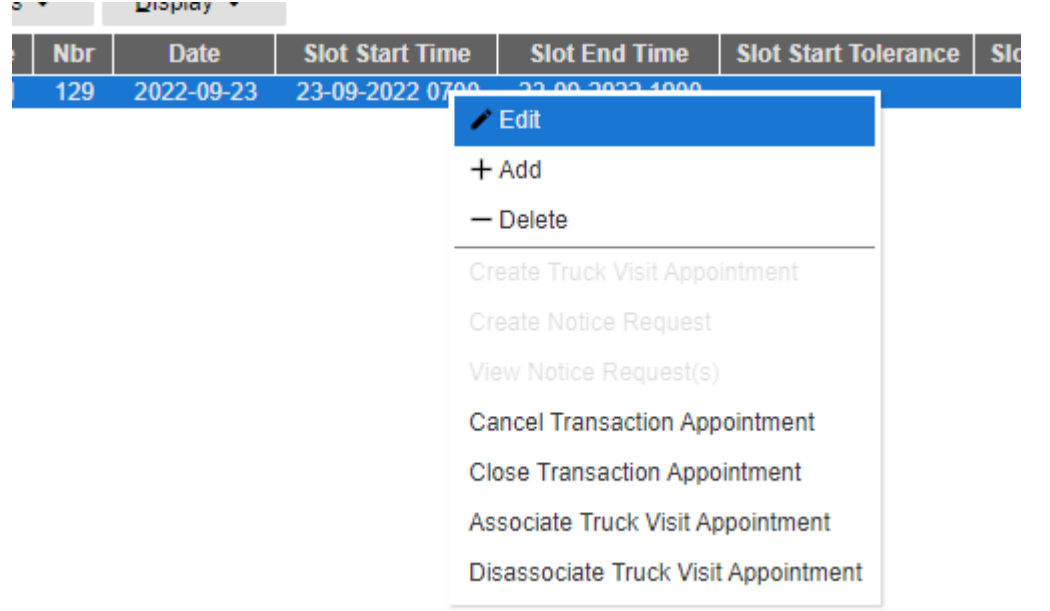

## <span id="page-10-0"></span>4.1 Controllare lo stato di fatto di un appointment

E' possibile controllare lo stato di un appointment in 3 colonne:

- **Error message** : in questo campo ci sono le indicazioni sulla presenza o no del booking e delle unità digitate nell'appointment. Inoltre sarà visibile lo stato del VGM.
- **Impediments:Road** : in questo campo sono visibili i blocchi sui container. I blocchi sono di tipo Hold e Permission. Le permission se sono mancanti si visualizzeranno con un "!" prima del nome. Un esempio di Permission sono i delivery o gli sblocchi doganali.

Un esempio di Hold sono i blocchi per visite doganali.

• **Stop-Road**: Se esiste un pallino nero davanti all'appointment significa che il container non è rilasciabile. Potrebbero esserci degli Hold o Permission che ne impediscono il rilascio.

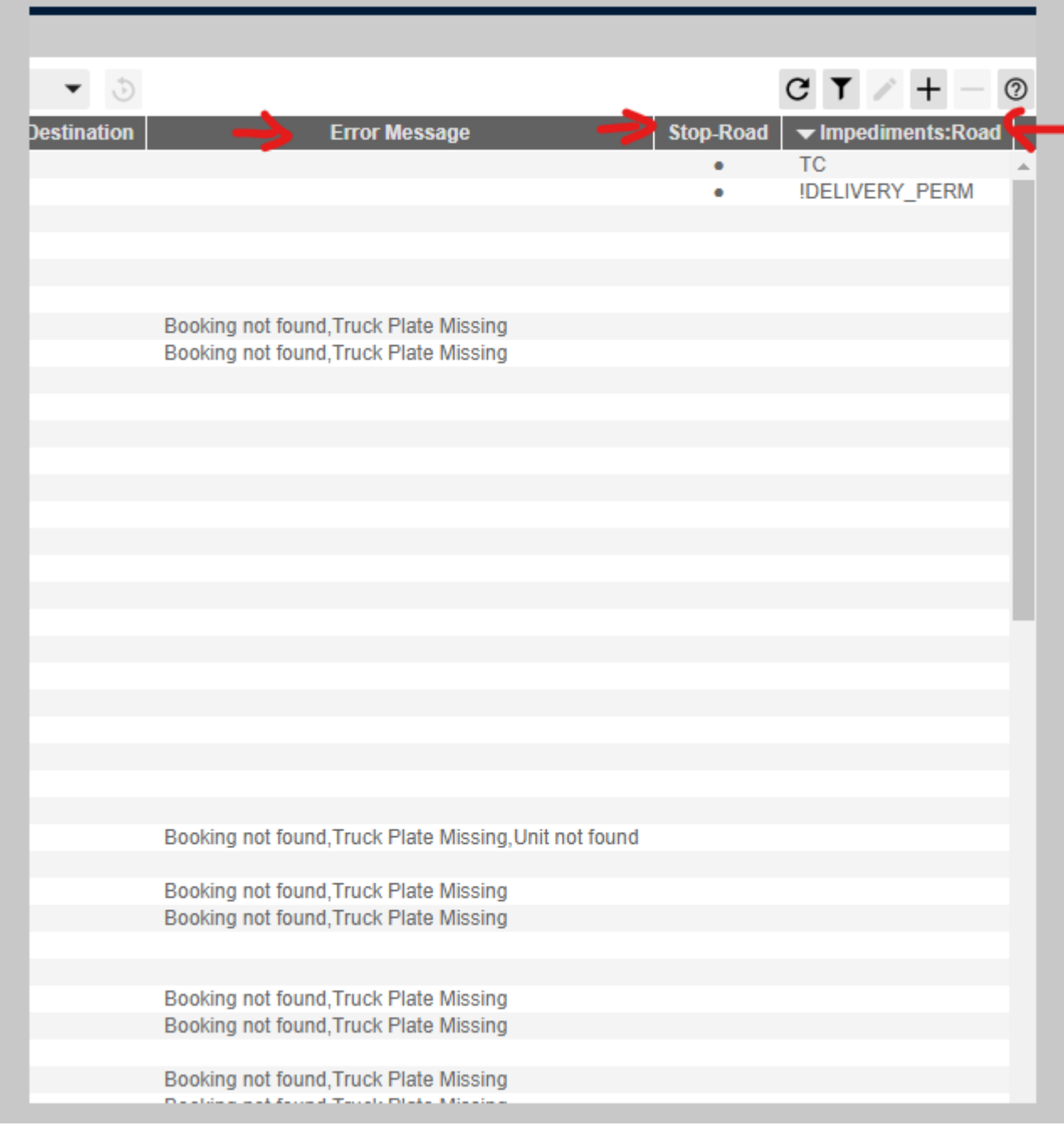

Ora andiamo nello specifico analizzando tutte e 4 le transactions:

## <span id="page-11-0"></span>4.2 Drop-Off Empty (consegna vuoto in terminal)

I dati da inserire nell'intestazione sono:

- Line Operator (Linea)
- Trucking Company (Trasportatore)
- Truck License (targa rimorchio)
- Data e orario appointment

I dati da inserire specifici per questa operazione sono:

• Container Id (numero di container)

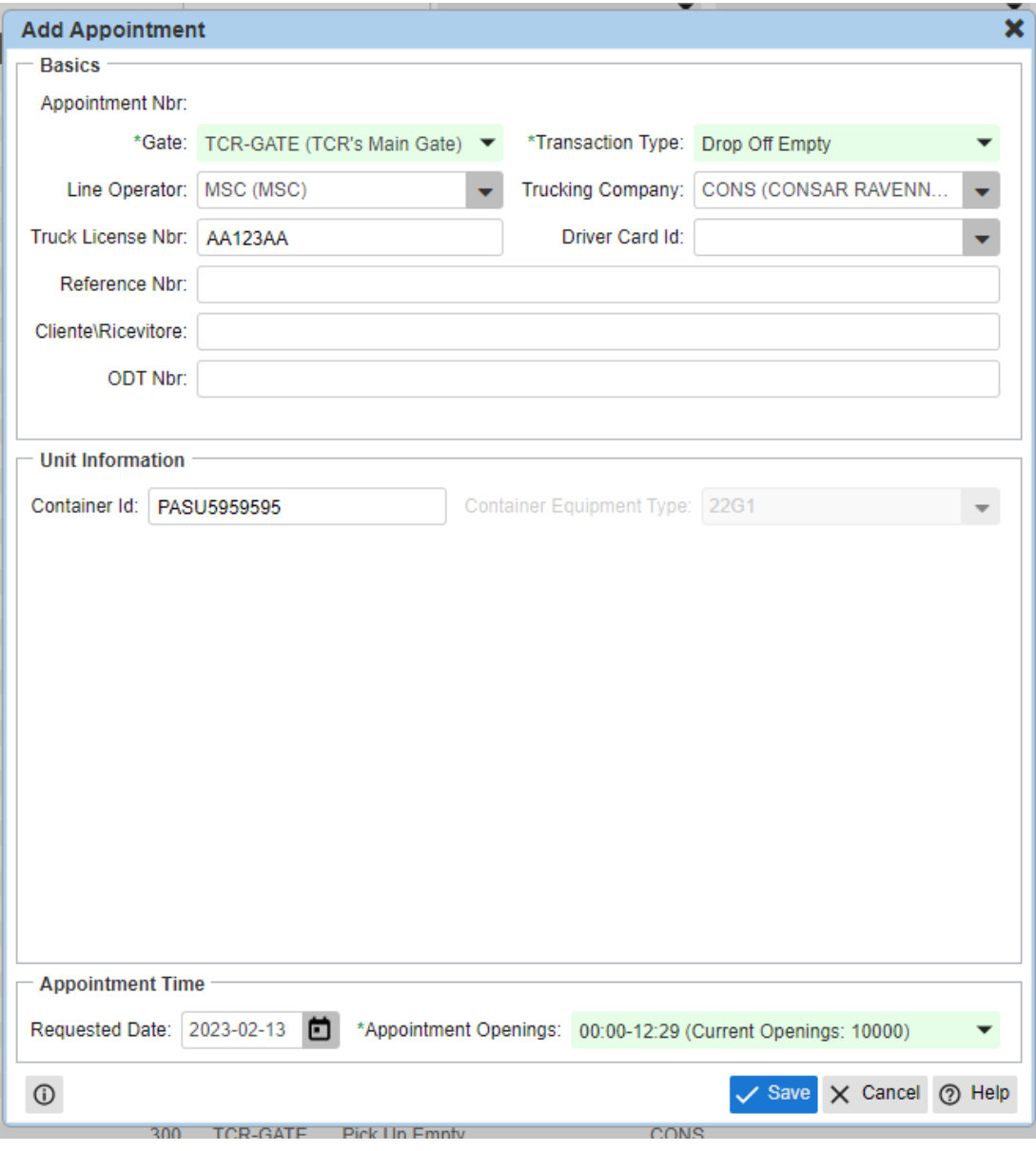

#### <span id="page-12-0"></span>4.3 Drop-Off Export (consegna export in terminal)

I dati da inserire nell'intestazione sono:

- Line Operator (Linea)
- Trucking Company (Trasportatore)
- Truck License (targa rimorchio)
- Data e orario appointment

I dati da inserire specifici per questa operazione sono:

- Container Id (numero di container)
- Container Equipment Type (22G1, 45G1, 42G1, 45R1 etc…)
- Booking Number
- Seal Number 1-2 (Sigilli )
- Shipper (Spedizioniere)
- Gross Weight (Kg) (Peso del container)

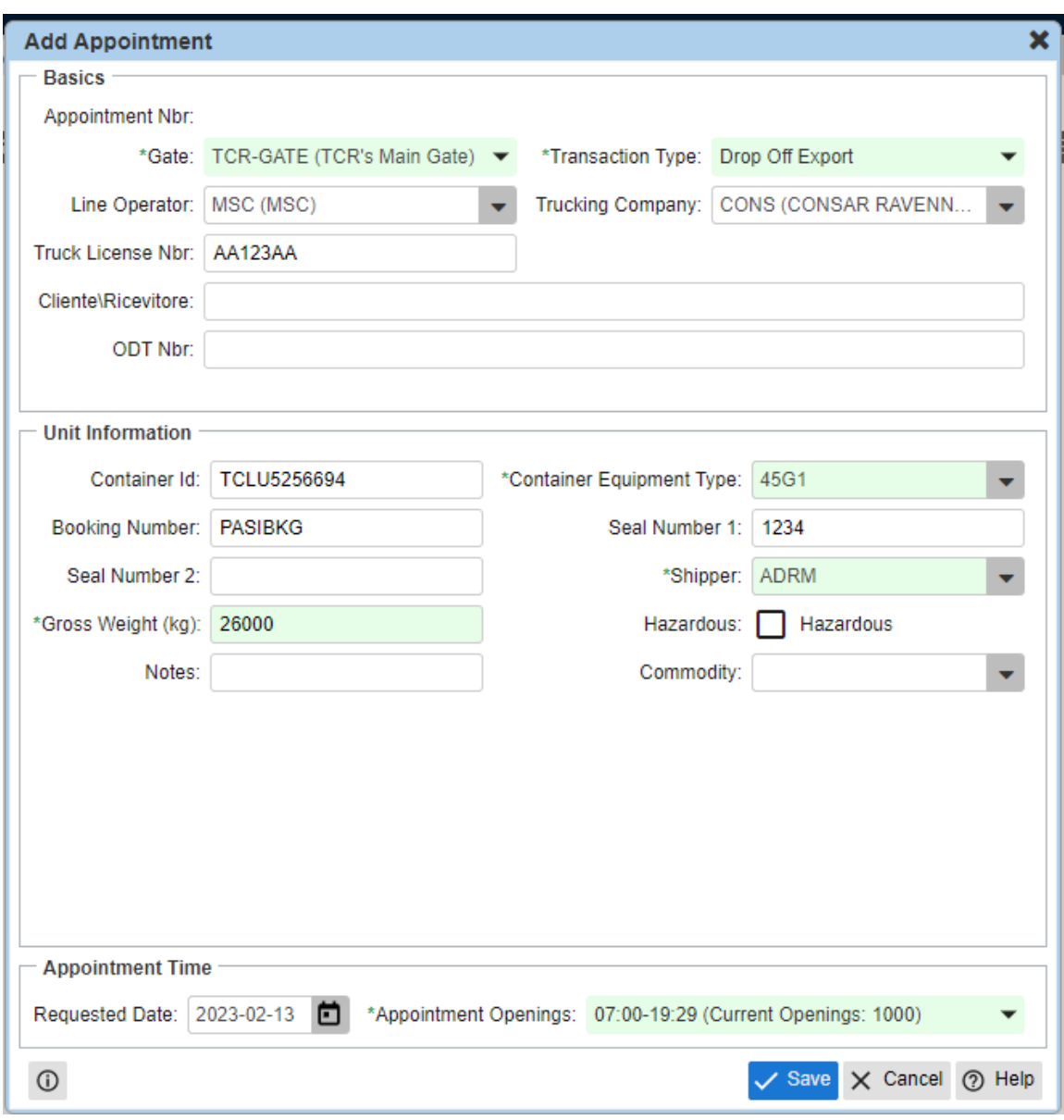

#### <span id="page-13-0"></span>4.4 Pick-Up Empty (ritiro vuoto)

I dati da inserire nell'intestazione sono:

- Line Operator (Linea)
- Trucking Company (Trasportatore)
- Truck License (targa rimorchio)
- Data e orario appointment

I dati da inserire specifici per questa operazione sono:

- Booking Number
- Container Equipment Type (22G1, 45G1, 42G1, 45R1 etc…)
- Container Id (solo nel caso di ritiri nomintivi, come ad esempio Reefers e FlexiTank)

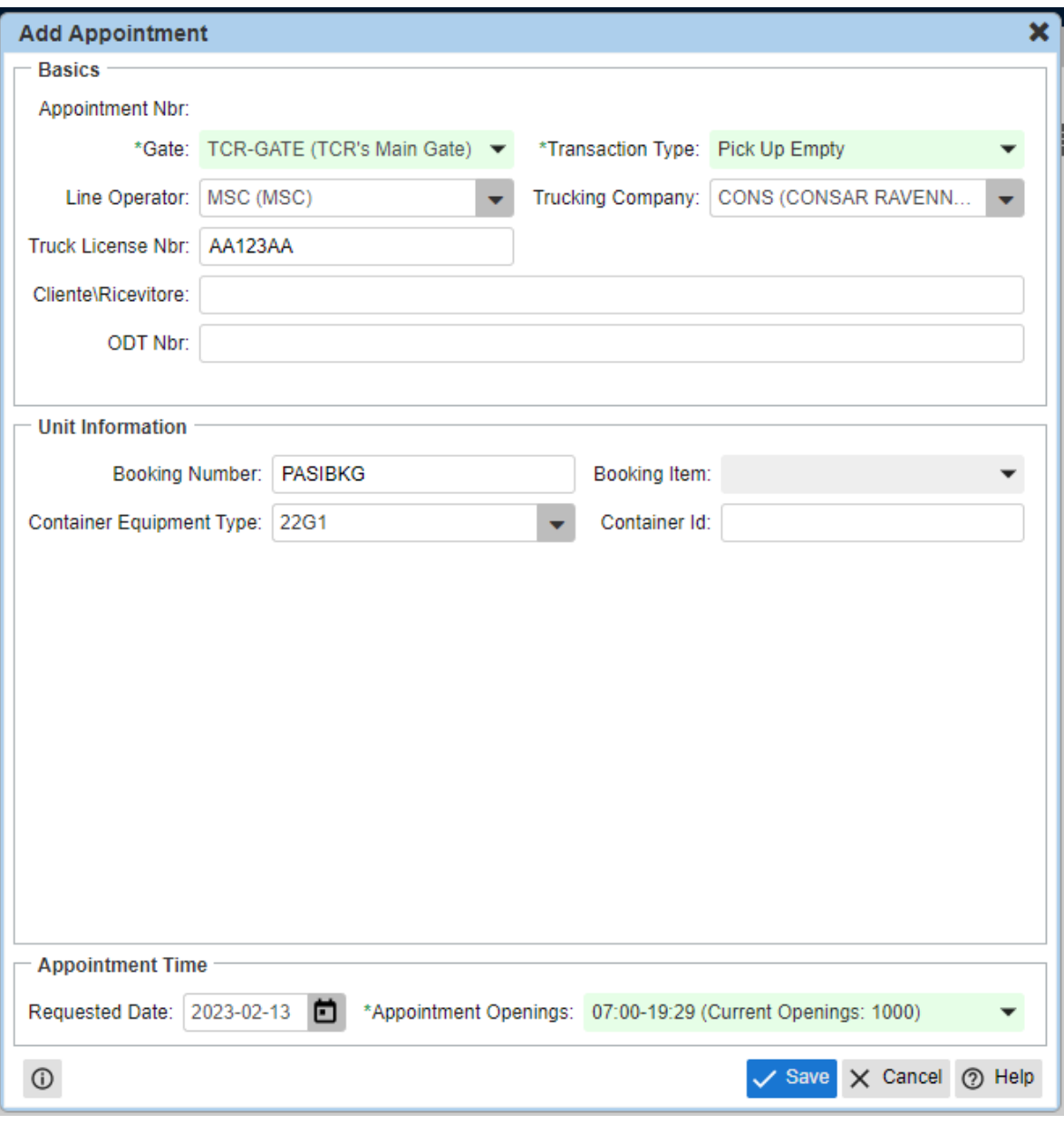

## <span id="page-14-0"></span>4.5 Pick-Up Import (ritiro import)

I dati da inserire nell'intestazione sono:

- Line Operator (Linea)
- Trucking Company (Trasportatore)
- Truck License (targa rimorchio)
- Data e orario appointment

I dati da inserire specifici per questa operazione sono:

- Container Id (numero di container)
- PIN Number (è la parte numerica del Delivery Order fornito dalla compagnia di navigazione)
- Shipper (Spedizioniere)

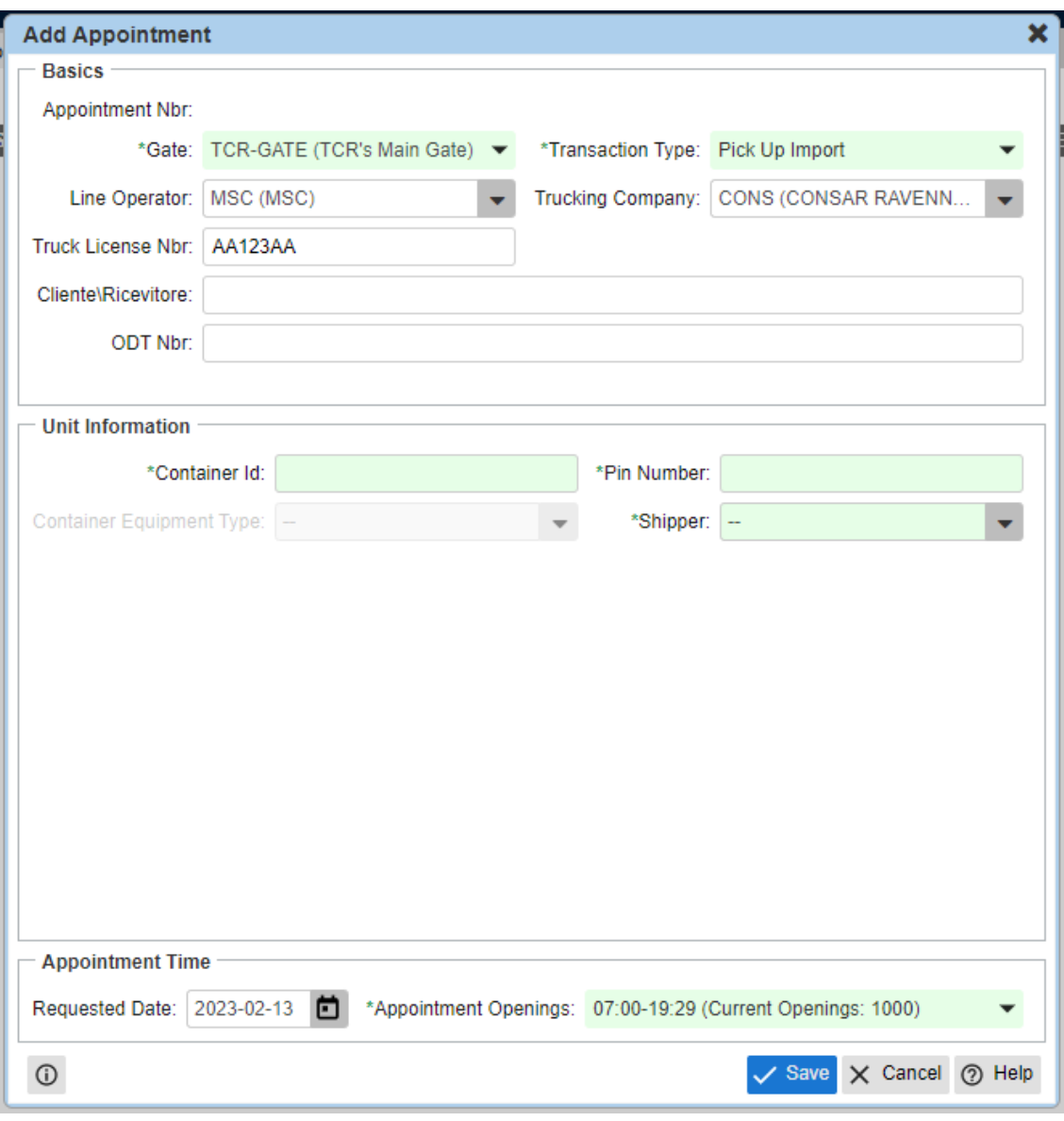

<span id="page-15-0"></span>4.6 Tabella Container Equip. Type

Qui sotto la tabella degli Equip Type (ISO Type) utilizzati dal TCR.

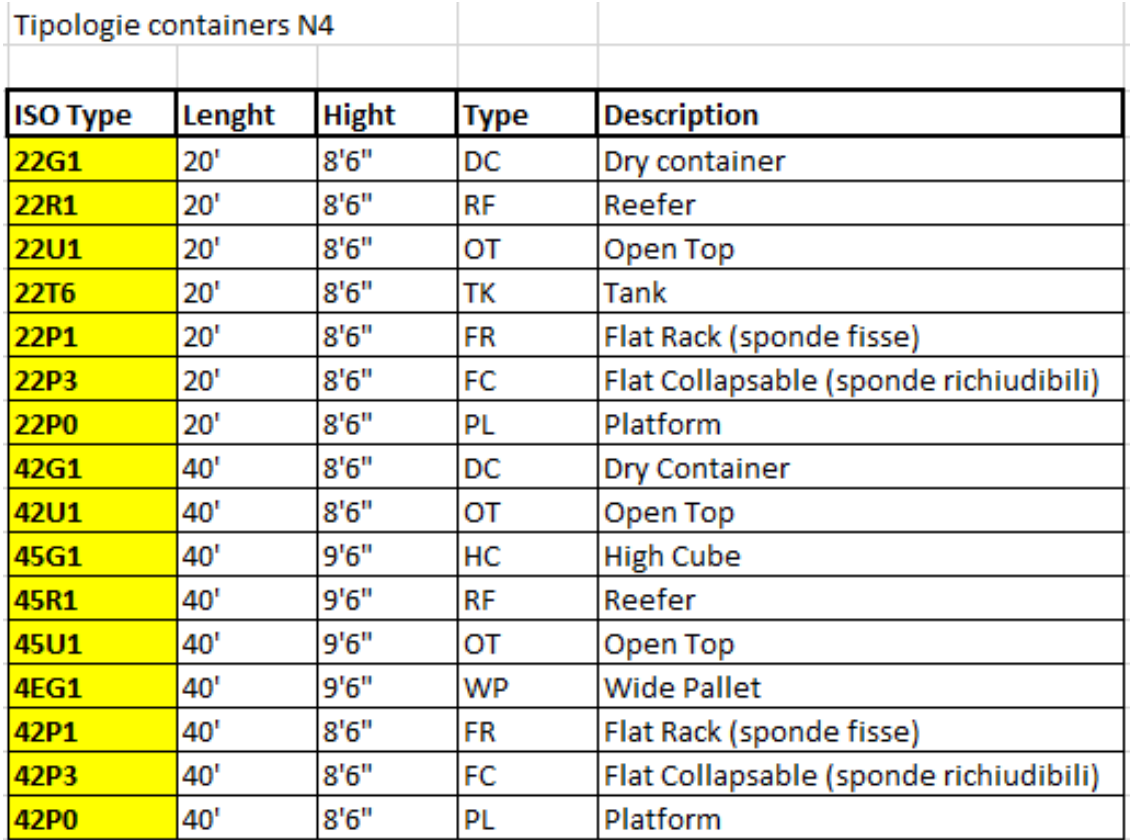

## <span id="page-16-0"></span>5 GATE TRANSACTIONS

Quando arriverà un camion al varco, l'operatore TCR scrivendo il numero di targa del rimorchio si richiamerà tutti gli appointment inseriti.

Da ogni appointment richiamato, l'operatore andrà a varcare ogni operazione, e facendo ciò creerà delle Gate Transactions.

In questa Maschera I Trasportatori potranno controllare lo stato dei loro camion in terminal e tutti i dettagli di loro interesse.

Per aprire la maschera delle Gate transactions:

Gate  $\rightarrow$  Gate Transactions

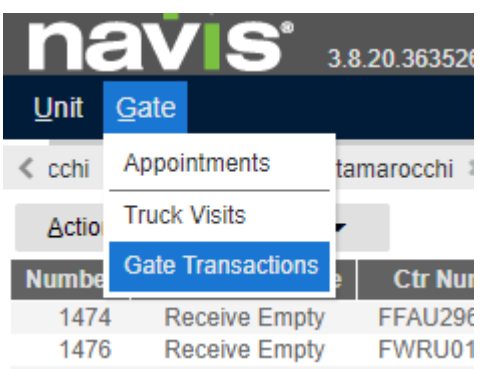

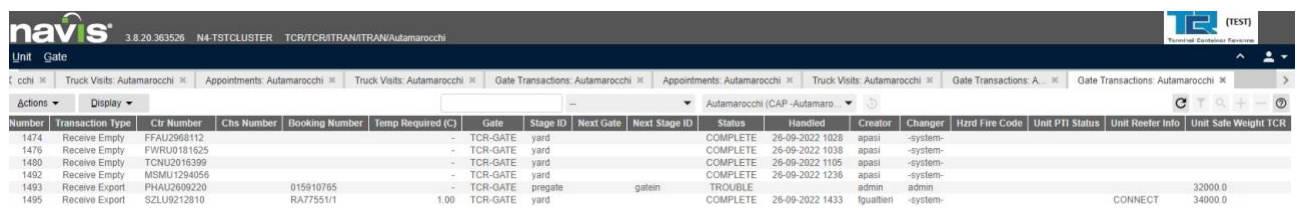

All'interno della tab Truck Gate Transactions, si possono consultare tutte le transazioni effettuate dai camion di una certa Trucking Company.

# <span id="page-17-0"></span>6 VESSEL VISITS

All'interno della tab Vessel Visits, si possono consultare tutte navi in programma per il TCR, è utile per avere informazioni sulle tempistiche di arrivo e sullo stato di lavorazione della nave.

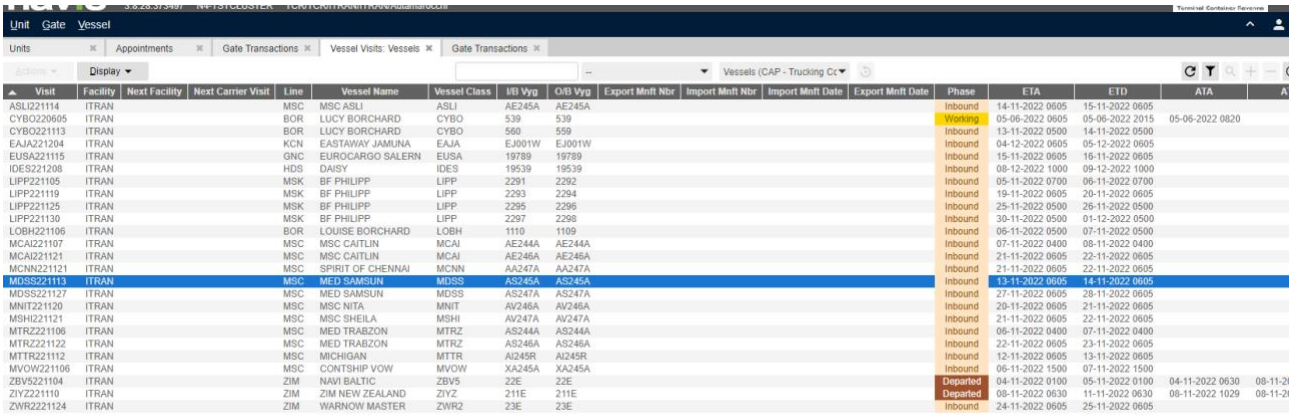